# **Extracteur de CD audio**

#### **→ Asunder**

Asunder est un logiciel permettant de copier ou ripper des musiques ; vous pouvez copier des musiques à usage personnel, *interdiction de faire des* copies pour des tiers.

Si vous vous procurez des musiques à des tiers des œuvres sans rémunérer les artistes et producteurs, vous pouvez être réprimandé par l'Arcom (Autorité de régulation de la communication audiovisuelle et numérique) et éventuellement condamné en justice.

→ <https://www.service-public.fr/particuliers/vosdroits/F32108>

**Asunder** est un logiciel libre distribuée sous licence **GNU GPL** qui vous permet d'extraire des CDs audio.

Les formats de sortie proposés sont ceux des codecs installés sur l'ordinateur.

• WAV, MP3, Ogg Vorbis, FLAC, Opus, Wavpack, Musepack, AAC, et Monkey's

La connexion Internet activée au moment de l'extraction, **ASunder** récupérera automatiquement les informations du CD (Titres, artiste, pistes, ...) via la base de données des disques compacts [CDDB](https://fr.wikipedia.org/wiki/Compact_Disc_Data_Base).

- Disposer d'une connexion à Internet configurée et activée (pour se connecter à la CDDB.
- Avoir installé tout le pack de codecs si vous souhaitez utiliser d'autre codecs que Ogg Vorbis soit les paquets **lame.**

## **Installation**

Asunder est dans les dépôts de chaque distribution GNU/Linux mais n'est pas disponible sur Windows et Apple.

Ouvrir Synaptic, le mot de passe administrateur vous sera demandé ; rechercher asunder, le cocher pour installation, appliquer, appliquer. Idem rechercher lame le cocher pour installation, appliquer, appliquer. Redémarrer l'ordinateur.

## **Configuration**

En cliquant sur «*Préférences*», vous pouvez choisir entre-autre,

• dans l'onglet **Général** : le dossier de destination des fichiers → *Musique*

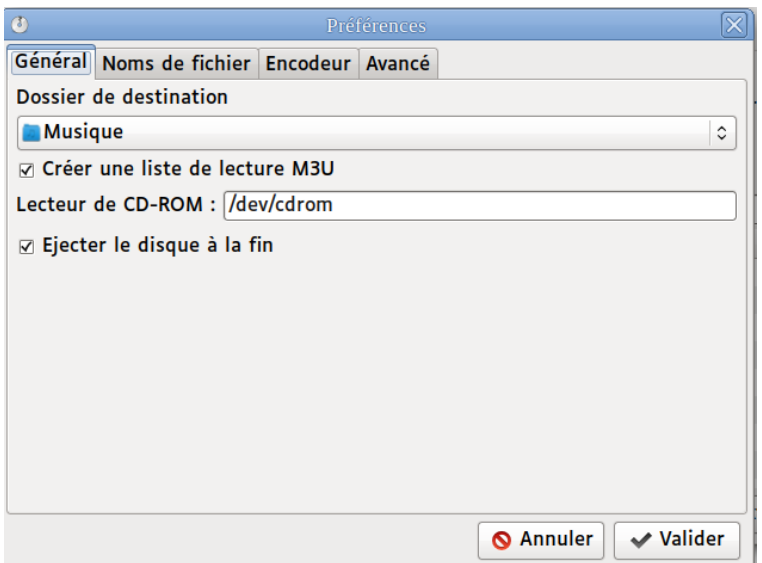

• Dans l'onglet "**Noms de fichie**r" : la construction du nom des fichiers créés par Asunder. Par exemple **%N - %A - %T** créera des noms de fichiers avec le N° de piste, le nom de l'artiste et enfin le titre de la chanson.

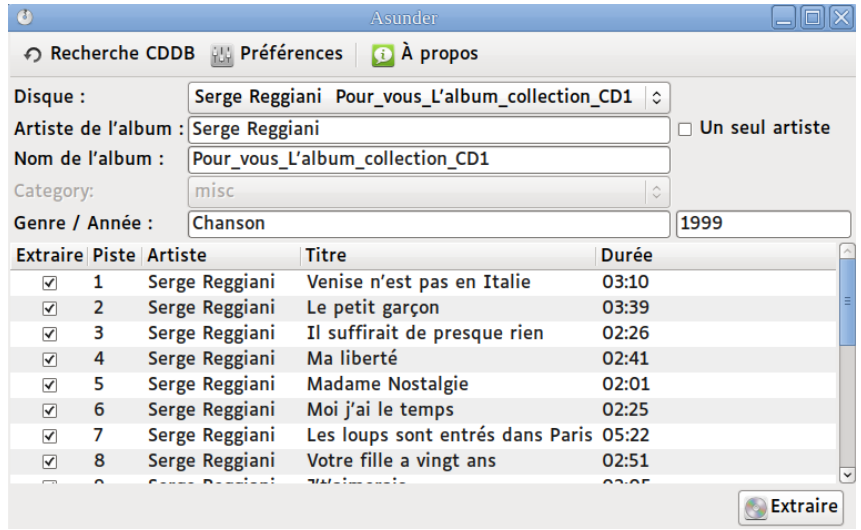

- dans l'onglet **Encodeur** :
	- **Le codec OGG (par défaut) est pré-installé**. Choix du format de sortie possibles Wav, MP3, AAC, FLAC, OPUS, WavPack, Musepack, Monkey's Audio.

 Pour la clé USB sur le lecteur de voiture choisir MP3 car tous ne lisent pas le OGG

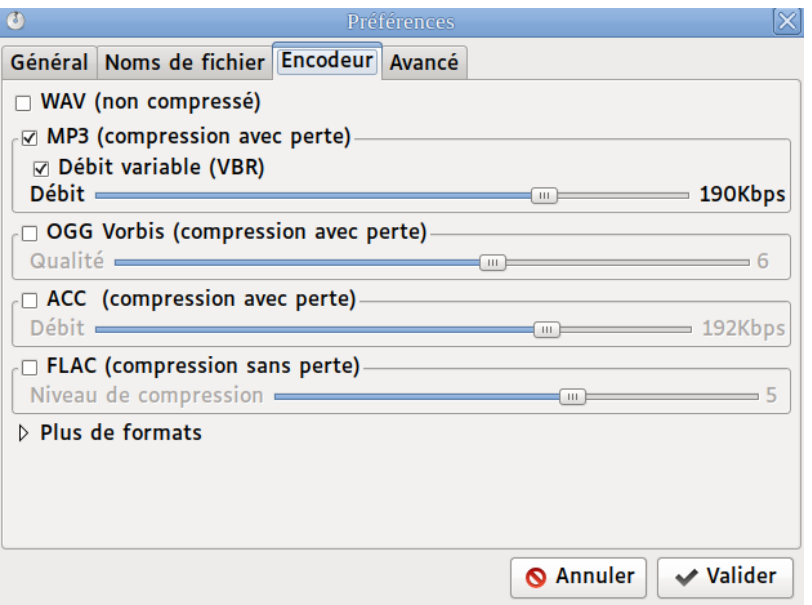

Pour exporter vers un autre format, le codec désiré doit bien sûr être installé sur le PC Pour le MP3 seul, installez **lame**. Installez **fdkaac** pour le seul AAC.

• dans l'onglet **avancé** ont peut modifier la base de données en ligne (la CDDB) permettant de renseigner les tags ID3, et le **titre des chansons** des fichiers encodés. Pour en être sûr, allez dans **Préférences > Avancées**. La base doit être **gnudb.gnudb.org**.

## **Utilisation**

Lancez l'application Asunder

- 1.Insérer un CD audio dans votre lecteur de CD ;
- 2.Lancer **Asunder** le logiciel analysera les pistes audio et, en étant connecté à internet, reconnaîtra Artiste, titres et pistes ainsi que les autres informations ;
- 3.Lancer l'extraction en cliquant sur «*Extraire*» ;

4.La conversion prend un peu de temps selon le format et la qualité choisis ;

Une fois terminé, vos fichiers audio seront déposés dans le dossier de destination sélectionné lors de la configuration.

#### -------------------------------

**→Rhythmbox** vous permet d'extraire et d'encoder vos CD audio dans le format de votre choix (ogg, mp3, flac, wav, aac…). Pour cela:

- 1.Insérer le CD audio à extraire dans le lecteur CD,
- 2.Dans le panneau latéral, sélectionner le périphérique du CD; Le CD avec tous ces titres apparaîtra alors dans la fenêtre principale.
- 3.Cliquer sur le bouton "Extraire", l'extraction et l'encodage démarre (Format OGG par défaut)
- 4.Vos fichiers musicaux réunis dans un dossier seront déposés par défaut dans votre dossier "Musique".

Pour changer les paramètres, (le format d'encodage, le dossier de réception, …)

Rendez-vous dans le menu Hamburger en haut à droite **Préférences** → *onglet* **Musique**.

------------------------

## $\rightarrow$  **VLC**

VLC est plutôt connu pour la lecture de vidéo, mais est également un très bon convertisseur. Outre les vidéos, VLC peut extraire une piste d'un CD en MP3.

------------------------

**→Clementine** et → **Strawberry** peuvent également le faire sous GNU/Linux et Windows

<https://www.strawberrymusicplayer.org/#download>

<https://www.clementine-player.org/fr/downloads>

#### --------------------------------

Le Lecteur Windows Media, toujours présent dans Windows 10, vous permet d'extraire les pistes audios de vos CD en fichiers MP3 ou en FLAC (sans perte). Vous n'aurez ainsi plus besoin d'insérer vos CD audio à chaque fois que vous souhaitez écouter une chanson ou un album.

1.Insérez votre CD Audio dans le lecteur de votre ordinateur.

- 2.Dans le champ de recherche de la barre des tâches, saisissez **Lecteur**.
- 3.Cliquez sur **Lecteur Windows Media**.
- 4.Si votre CD n'est pas sélectionné, faites-le en cliquant sur son nom dans la colonne de gauche.
- 5.Cliquez sur **Paramètres d'extraction**, cliquez sur **Format** puis sur **MP3**. Choisissez un autre format comme le format Flac (sans perte) si vous préférez.
- 6.Dans ce même menu, cliquez sur **Qualité audio** puis sur choisissez la qualité **320 Kbits/s (qualité optimale)**. Si vous comptez mettre les MP3 sur un lecteur portable et avez besoin d'économiser l'espace disque, choisissez une qualité moindre comme 192 Kbits/s.
- 7.Cliquez alors sur le bouton **Extraire le CD**.
- 8.Les morceaux du CD sont alors extraits en fichier audio sur votre disque dur.
- 9.Une fois l'extraction terminée, vous trouverez l'album converti en MP3 dans la bibliothèque Musique de Windows.

## **Ledatux - Club informatique de Lédat 47300**

**Mardi et Samedi de 9 h à 12 h, Jeudi de 20 à 22 h**  [ledatux@netcourrier.com](mailto:ledatux@netcourrier.com) **05 53 40 83 83 [http://www.net1901.org/association/](http://www.net1901.org/association/LEDATUX,871303.html) [LEDATUX,871303.html](http://www.net1901.org/association/LEDATUX,871303.html)**

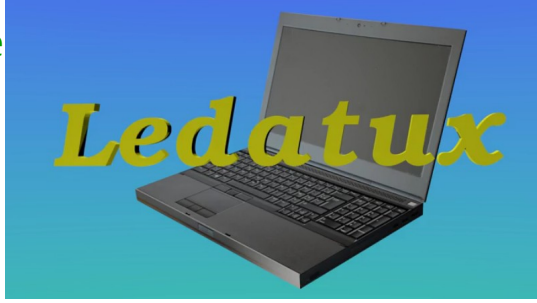